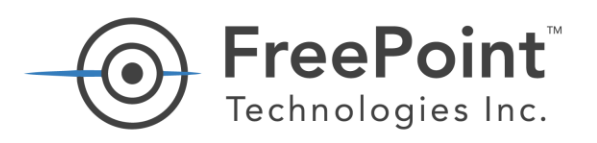

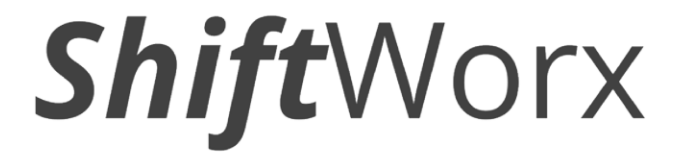

# **MATH EXPRESSIONS Quick Start Guide**

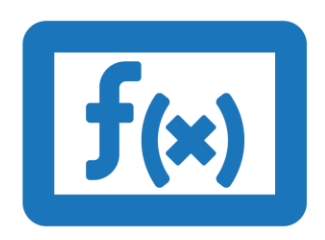

Version 1.03 September 28, 2020

1-800-682-0486 **GETFREEPOINT.COM** 

# Mathematical Expressions

ShiftWorx supports the capability to perform mathematical functions using machine inputs, and parameters that are stored within the application. These expressions are saved as a Data Source and can then be referenced using KPIs in real time.

Typically, these functions enable you to calculate values for:

- Uptime
- Downtime
- Count
- Last Value
- Time Range

### Overview — How to Configure and Reference Expressions

In order to configure and use mathematical expressions, you must have an Administrator account and access the Administration Center. You will need to:

- 1. Create a **Data Source** for the expression.
- 2. Apply a Name and add the **Custom Expression** with the necessary Data Source Identifiers (DSIDs) within brackets and **Save**.
- 3. Insert a KPI into a Layout with the following options:
	- a. Define **All KPI Types Custom Expression**.
	- b. Select your **Custom Expression** as a Data Source.
- 4. **Save** and **Exit Design Mode**.

#### Data Source Identifiers

Numbers within brackets (12345) and (67890) represent the Data Source ID (DSID) as a number. **DSIDs** can be located within the **Administration Center** by selecting **Data Sources** and selecting the appropriate **Machine > Input >** and **Data Primitive** for count; or state for time-based calculations. Each **Data Primitive** has a unique Identifier (DSID) that can be referenced to generate math results.

#### Examples

Below are a several examples of expressions and contexts for when to use.

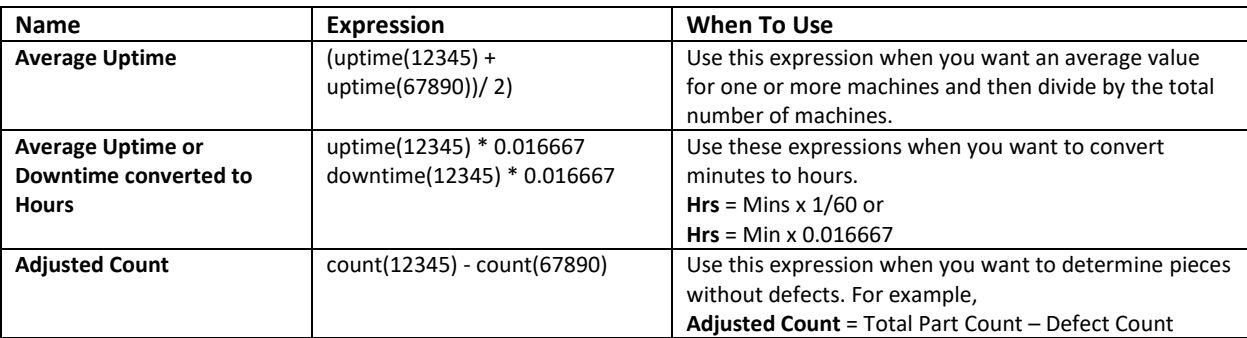

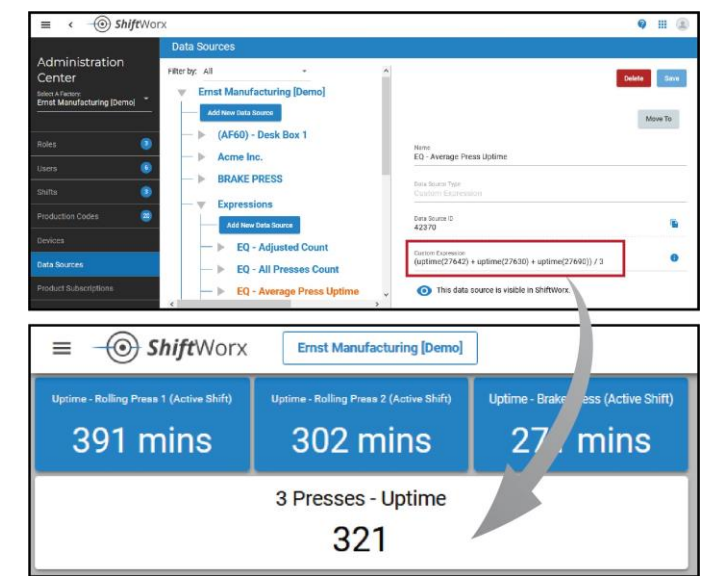

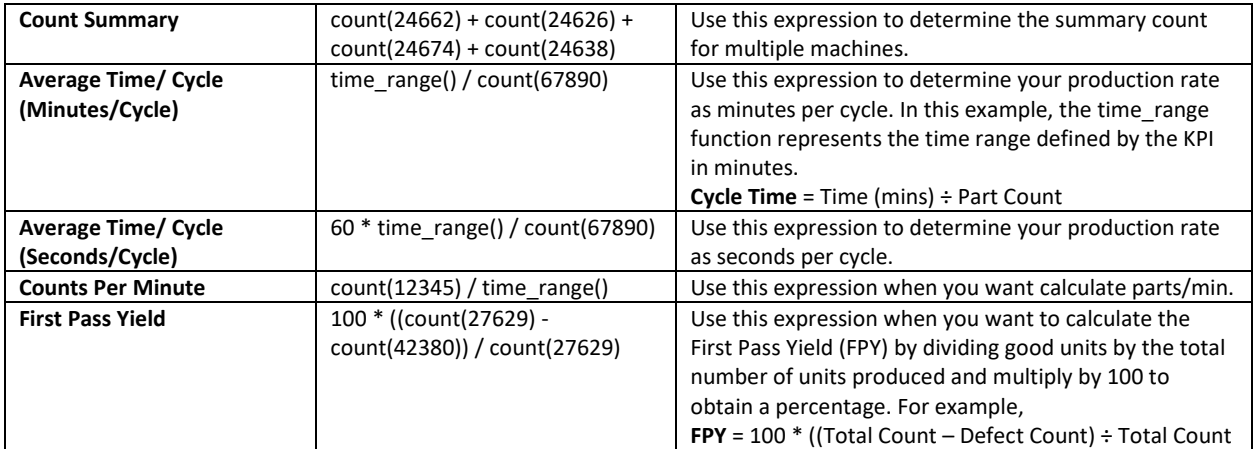

**NOTE:** Replace all numbers within brackets with the desired Data Source ID (DSID) for the data primitive you want to reference. For example, (uptime(27642) + uptime(27630)) / 2. You can also reference

additional information for expressions and syntax by clicking the Information  $\bullet$  icon. A reference table appears with examples that can be copied, and pasted as needed.

# *Procedure — Creating an Average Uptime Expression*

In order to create an expression, you must login to ShiftWorx with administrator permissions and access the **Administration Center**. This process is basically the same for all expressions. In the example that follows, it is recommended that you open a Text editor to copy and paste Data Source Identifiers (DSIDs). These IDs will be required later in order to finalize the expression.

- 1. Select **Data Sources** within the **Administration Center**.
- 2. Organize your expressions within a single node, separate from your other Data Sources. Create a new node in the tree:
	- a. Click the **Add New Data Source** button below your factory name.
	- b. Define the Data Source Type as **Generic**.
	- c. Enter "Expressions" within the Name field.
	- d. Click **Create**.
- 3. Determine the Data Source IDs (DSIDs) you need.
	- a. Navigate down the Data Sources tree and expanding one of your machines (Rolling Press 1).
	- b. Locate and expand the desired input (Shear).

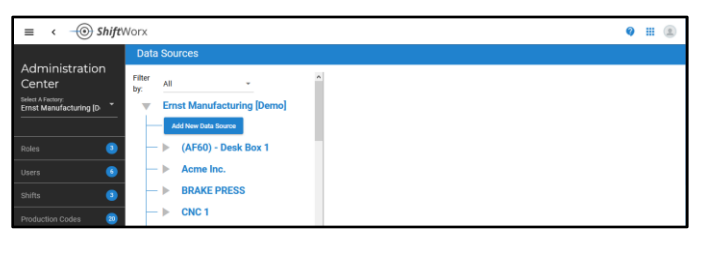

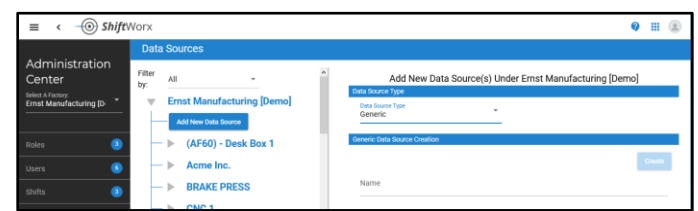

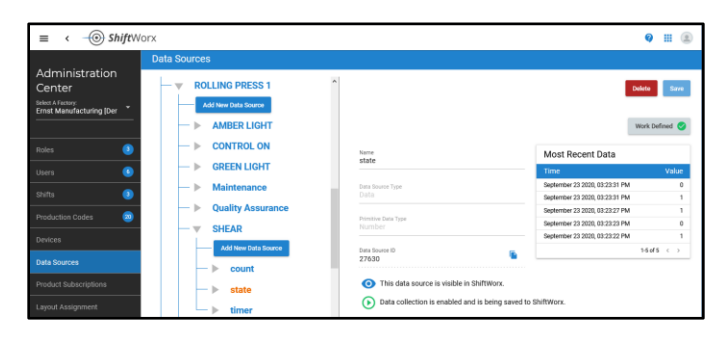

- c. Select the desired **Data Primitive (state)** and locate the Data Source ID field.
- d. Click the **Copy** icon next to the Data Source ID.
- e. Paste this number into a Text Editor like Notepad.
- f. Repeat Steps 3a to e for each DSID that you need.
- 4. Locate and expand the **Expressions** node.
- 5. Create a new expression.
	- a. Click the **Add New Data Source** button within Expressions.
	- b. Define the **Data Source Type** as **Custom Expression**.
	- c. Enter a name for your expression within the **Name** field.
	- d. Copy/Paste or enter the mathematical expression within the **Custom Expression** field.
	- e. Access Notepad and copy the IDs you need; one at a time; and paste them within the brackets. Repeat for all required IDs.
	- f. Click **Create** to finalize the expression.

#### **NOTE:**

If there are no errors, a green bar appears stating "Successfully created Data Source". If there are errors in your syntax, a Red bar will appear saying "Invalid Expression" and you will need to correct the expression.

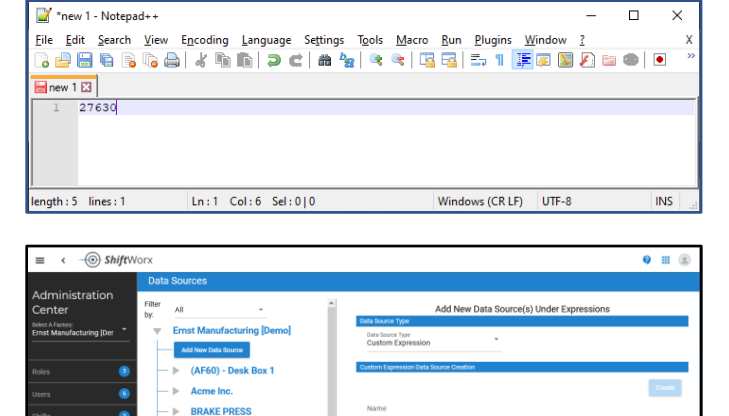

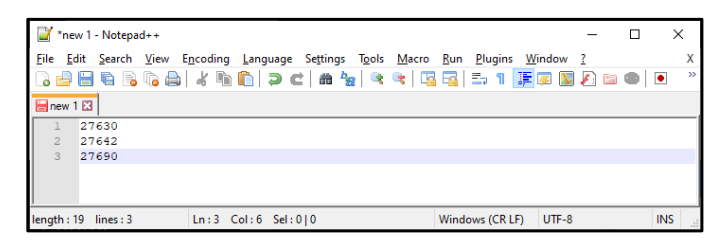

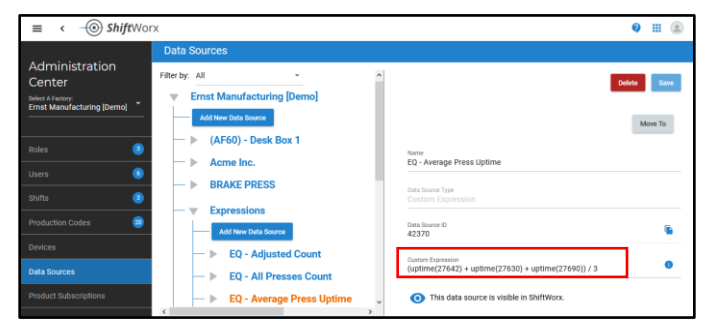

This completes the procedure.

## *Procedure — Creating A KPI that References An Expression*

In order to create a KPI that references an expression, you will need to login and launch the ShiftWorx application and be in **Design Mode**.

- 1. Open an existing layout and/or create a new layout as required.
- 2. Select **KPI** to insert a KPI panel within your layout and click **Add**.
- 3. Add a **Title** for the KPI. For example, type "3 Presses - Average Uptime".
- 4. Define **Settings** for the KPI. For example,
	- a. Select **Number** from the Category drop-down menu.
	- b. Select **Custom Expression** from the **All KPI Types** drop-down menu.
	- c. Click the **Select Custom Expression** field.
	- d. Click to expand nodes and navigate your Data Sources. Expand your Expressions node.
	- e. Select the expression that you want to use and click **Select**.
- 5. Using skills that you have already learned, define all Time Range options for the KPI.
- 6. Using skills that you have already learned, define **Display Options,** as required.
- 7. Click **Save** to finalize your changes.
- 8. Click **Exit Design Mode** to review the results.

This completes the procedure.

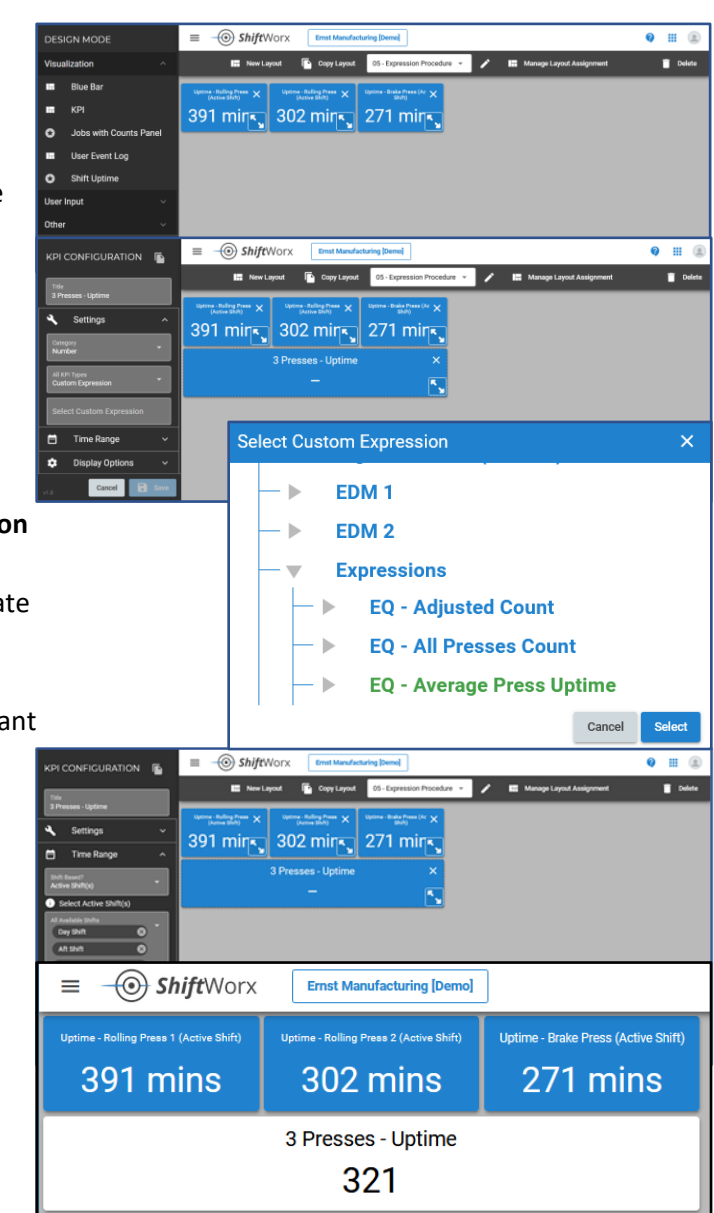